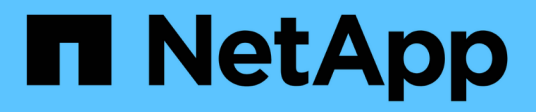

## **Pianifica un'istantanea**

Element Software

NetApp January 15, 2024

This PDF was generated from https://docs.netapp.com/it-it/element-software-123/storage/reference\_data\_protection\_snapshot\_schedule\_details.html on January 15, 2024. Always check docs.netapp.com for the latest.

# **Sommario**

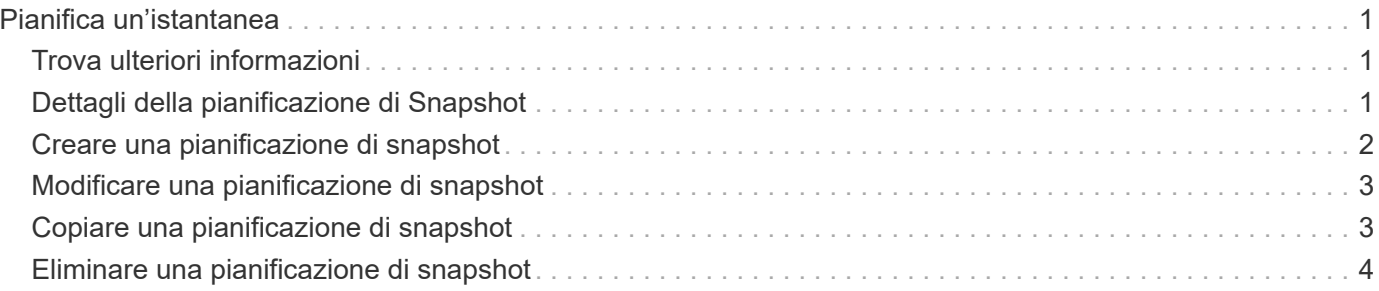

# <span id="page-2-0"></span>**Pianifica un'istantanea**

È possibile proteggere i dati di un volume o di un gruppo di volumi programmando che le snapshot dei volumi vengano eseguite a intervalli specificati. È possibile pianificare l'esecuzione automatica di snapshot di singoli volumi o di gruppi.

Quando si configura una pianificazione snapshot, è possibile scegliere tra intervalli di tempo in base ai giorni della settimana o dei giorni del mese. È inoltre possibile specificare i giorni, le ore e i minuti prima che si verifichi l'istantanea successiva. Se il volume viene replicato, è possibile memorizzare le snapshot risultanti su un sistema di storage remoto.

# <span id="page-2-1"></span>**Trova ulteriori informazioni**

- [Creare una pianificazione di snapshot](#page-3-0)
- [Modificare una pianificazione di snapshot](#page-4-0)
- [Eliminare una pianificazione di snapshot](#page-5-0)
- [Copiare una pianificazione di snapshot](#page-4-1)

## <span id="page-2-2"></span>**Dettagli della pianificazione di Snapshot**

Nella pagina Data Protection > Schedules (protezione dati > programmi), è possibile visualizzare le seguenti informazioni nell'elenco delle pianificazioni di snapshot.

• **ID**

L'ID generato dal sistema per lo snapshot.

• **Tipo**

Il tipo di pianificazione. Snapshot è attualmente l'unico tipo supportato.

• **Nome**

Il nome assegnato alla pianificazione al momento della sua creazione. I nomi delle pianificazioni di Snapshot possono contenere fino a 223 caratteri e contengono caratteri a-z, 0-9 e trattino (-).

• **Frequenza**

La frequenza con cui viene eseguita la pianificazione. La frequenza può essere impostata in ore e minuti, settimane o mesi.

• **Ricorrente**

Indicazione se il programma deve essere eseguito una sola volta o a intervalli regolari.

• **Pausa manuale**

Indicazione se la pianificazione è stata messa in pausa manualmente.

• **ID volume**

L'ID del volume utilizzato dalla pianificazione quando viene eseguita la pianificazione.

#### • **Ultima esecuzione**

L'ultima volta in cui è stato eseguito il programma.

#### • **Stato ultima esecuzione**

Il risultato dell'ultima esecuzione del programma. Valori possibili:

- Successo
- Guasto

### <span id="page-3-0"></span>**Creare una pianificazione di snapshot**

È possibile pianificare un'istantanea di uno o più volumi in modo che venga eseguita automaticamente a intervalli specificati.

Quando si configura una pianificazione snapshot, è possibile scegliere tra intervalli di tempo in base ai giorni della settimana o dei giorni del mese. È inoltre possibile creare una pianificazione ricorrente e specificare i giorni, le ore e i minuti prima che si verifichi l'istantanea successiva.

Se si pianifica l'esecuzione di uno snapshot in un periodo di tempo non divisibile di 5 minuti, lo snapshot verrà eseguito nel periodo di tempo successivo, divisibile di 5 minuti. Ad esempio, se si pianifica l'esecuzione di uno snapshot alle 12:42:00 UTC, questo verrà eseguito alle 12:45:00 UTC. Non è possibile pianificare l'esecuzione di uno snapshot a intervalli inferiori a 5 minuti.

#### **Fasi**

- 1. Fare clic su **Data Protection** > **Schedules**.
- 2. Fare clic su **Crea pianificazione**.
- 3. Nel campo **Volume IDS CSV**, immettere un singolo ID volume o un elenco separato da virgole di ID volume da includere nell'operazione di snapshot.
- 4. Immettere un nuovo nome per la pianificazione.
- 5. Selezionare un tipo di pianificazione e impostarla dalle opzioni fornite.
- 6. **Opzionale:** selezionare **Pianificazione ricorrente** per ripetere la pianificazione dello snapshot a tempo indeterminato.
- 7. **Opzionale:** inserire un nome per la nuova istantanea nel campo **New Snapshot Name** (Nome nuova istantanea).

Se si lascia il campo vuoto, il sistema utilizza come nome l'ora e la data di creazione dello snapshot.

- 8. **Opzionale:** selezionare la casella di controllo **Includi snapshot nella replica quando accoppiate** per assicurarsi che le snapshot vengano acquisite nella replica quando il volume padre viene associato.
- 9. Per impostare la conservazione dello snapshot, selezionare una delle seguenti opzioni:
	- Fare clic su **Keep Forever** per conservare l'istantanea sul sistema a tempo indeterminato.
	- Fare clic su **Set retention period** (Imposta periodo di conservazione) e utilizzare le caselle di selezione della data per scegliere il periodo di tempo in cui il sistema conserva lo snapshot.
- 10. Fare clic su **Crea pianificazione**.

### <span id="page-4-0"></span>**Modificare una pianificazione di snapshot**

È possibile modificare le pianificazioni di snapshot esistenti. Dopo la modifica, la prossima volta che la pianificazione viene eseguita, utilizza gli attributi aggiornati. Tutte le snapshot create dalla pianificazione originale rimangono nel sistema di storage.

#### **Fasi**

- 1. Fare clic su **Data Protection** > **Schedules**.
- 2. Fare clic sull'icona **azioni** relativa alla pianificazione che si desidera modificare.
- 3. Nel menu visualizzato, fare clic su **Edit** (Modifica).
- 4. Nel campo **Volume IDS CSV**, modificare l'ID di un singolo volume o l'elenco separato da virgole degli ID di volume attualmente inclusi nell'operazione di snapshot.
- 5. Per sospendere o riprendere la pianificazione, selezionare una delle seguenti opzioni:
	- Per mettere in pausa un programma attivo, selezionare **Sì** dall'elenco **Pausa manualmente programma**.
	- Per riprendere un programma in pausa, selezionare **No** dall'elenco **Manually Pause Schedule** (programma di pausa manuale).
- 6. Immettere un nome diverso per la pianificazione nel campo **New Schedule Name** (Nome nuova pianificazione), se si desidera.
- 7. Per modificare la pianificazione in modo che venga eseguita in giorni diversi della settimana o del mese, selezionare **tipo di pianificazione** e modificare la pianificazione dalle opzioni fornite.
- 8. **Opzionale:** selezionare **Pianificazione ricorrente** per ripetere la pianificazione dello snapshot a tempo indeterminato.
- 9. **Opzionale:** inserire o modificare il nome del nuovo snapshot nel campo **New Snapshot Name** (Nome nuovo snapshot).

Se si lascia il campo vuoto, il sistema utilizza come nome l'ora e la data di creazione dello snapshot.

- 10. **Opzionale:** selezionare la casella di controllo **Includi snapshot nella replica quando accoppiate** per assicurarsi che le snapshot vengano acquisite nella replica quando il volume padre viene associato.
- 11. Per modificare l'impostazione di conservazione, selezionare una delle seguenti opzioni:
	- Fare clic su **Keep Forever** per conservare l'istantanea sul sistema a tempo indeterminato.
	- Fare clic su **Set retention period** (Imposta periodo di conservazione) e utilizzare le caselle di selezione della data per selezionare il periodo di tempo in cui il sistema conserva lo snapshot.
- 12. Fare clic su **Save Changes** (Salva modifiche).

# <span id="page-4-1"></span>**Copiare una pianificazione di snapshot**

È possibile copiare una pianificazione e mantenerne gli attributi correnti.

- 1. Fare clic su **Data Protection** > **Schedules**.
- 2. Fare clic sull'icona Actions (azioni) per il programma che si desidera copiare.
- 3. Nel menu visualizzato, fare clic su **Crea copia**.

Viene visualizzata la finestra di dialogo **Create Schedule** (Crea pianificazione), contenente gli attributi

correnti della pianificazione.

- 4. **Opzionale:** inserire un nome e gli attributi aggiornati per la nuova pianificazione.
- 5. Fare clic su **Crea pianificazione**.

### <span id="page-5-0"></span>**Eliminare una pianificazione di snapshot**

È possibile eliminare una pianificazione di snapshot. Una volta eliminata la pianificazione, non vengono eseguite snapshot pianificate in futuro. Tutte le snapshot create dalla pianificazione rimangono nel sistema di storage.

- 1. Fare clic su **Data Protection** > **Schedules**.
- 2. Fare clic sull'icona **azioni** del programma che si desidera eliminare.
- 3. Nel menu visualizzato, fare clic su **Delete** (Elimina).
- 4. Confermare l'azione.

#### **Informazioni sul copyright**

Copyright © 2024 NetApp, Inc. Tutti i diritti riservati. Stampato negli Stati Uniti d'America. Nessuna porzione di questo documento soggetta a copyright può essere riprodotta in qualsiasi formato o mezzo (grafico, elettronico o meccanico, inclusi fotocopie, registrazione, nastri o storage in un sistema elettronico) senza previo consenso scritto da parte del detentore del copyright.

Il software derivato dal materiale sottoposto a copyright di NetApp è soggetto alla seguente licenza e dichiarazione di non responsabilità:

IL PRESENTE SOFTWARE VIENE FORNITO DA NETAPP "COSÌ COM'È" E SENZA QUALSIVOGLIA TIPO DI GARANZIA IMPLICITA O ESPRESSA FRA CUI, A TITOLO ESEMPLIFICATIVO E NON ESAUSTIVO, GARANZIE IMPLICITE DI COMMERCIABILITÀ E IDONEITÀ PER UNO SCOPO SPECIFICO, CHE VENGONO DECLINATE DAL PRESENTE DOCUMENTO. NETAPP NON VERRÀ CONSIDERATA RESPONSABILE IN ALCUN CASO PER QUALSIVOGLIA DANNO DIRETTO, INDIRETTO, ACCIDENTALE, SPECIALE, ESEMPLARE E CONSEQUENZIALE (COMPRESI, A TITOLO ESEMPLIFICATIVO E NON ESAUSTIVO, PROCUREMENT O SOSTITUZIONE DI MERCI O SERVIZI, IMPOSSIBILITÀ DI UTILIZZO O PERDITA DI DATI O PROFITTI OPPURE INTERRUZIONE DELL'ATTIVITÀ AZIENDALE) CAUSATO IN QUALSIVOGLIA MODO O IN RELAZIONE A QUALUNQUE TEORIA DI RESPONSABILITÀ, SIA ESSA CONTRATTUALE, RIGOROSA O DOVUTA A INSOLVENZA (COMPRESA LA NEGLIGENZA O ALTRO) INSORTA IN QUALSIASI MODO ATTRAVERSO L'UTILIZZO DEL PRESENTE SOFTWARE ANCHE IN PRESENZA DI UN PREAVVISO CIRCA L'EVENTUALITÀ DI QUESTO TIPO DI DANNI.

NetApp si riserva il diritto di modificare in qualsiasi momento qualunque prodotto descritto nel presente documento senza fornire alcun preavviso. NetApp non si assume alcuna responsabilità circa l'utilizzo dei prodotti o materiali descritti nel presente documento, con l'eccezione di quanto concordato espressamente e per iscritto da NetApp. L'utilizzo o l'acquisto del presente prodotto non comporta il rilascio di una licenza nell'ambito di un qualche diritto di brevetto, marchio commerciale o altro diritto di proprietà intellettuale di NetApp.

Il prodotto descritto in questa guida può essere protetto da uno o più brevetti degli Stati Uniti, esteri o in attesa di approvazione.

LEGENDA PER I DIRITTI SOTTOPOSTI A LIMITAZIONE: l'utilizzo, la duplicazione o la divulgazione da parte degli enti governativi sono soggetti alle limitazioni indicate nel sottoparagrafo (b)(3) della clausola Rights in Technical Data and Computer Software del DFARS 252.227-7013 (FEB 2014) e FAR 52.227-19 (DIC 2007).

I dati contenuti nel presente documento riguardano un articolo commerciale (secondo la definizione data in FAR 2.101) e sono di proprietà di NetApp, Inc. Tutti i dati tecnici e il software NetApp forniti secondo i termini del presente Contratto sono articoli aventi natura commerciale, sviluppati con finanziamenti esclusivamente privati. Il governo statunitense ha una licenza irrevocabile limitata, non esclusiva, non trasferibile, non cedibile, mondiale, per l'utilizzo dei Dati esclusivamente in connessione con e a supporto di un contratto governativo statunitense in base al quale i Dati sono distribuiti. Con la sola esclusione di quanto indicato nel presente documento, i Dati non possono essere utilizzati, divulgati, riprodotti, modificati, visualizzati o mostrati senza la previa approvazione scritta di NetApp, Inc. I diritti di licenza del governo degli Stati Uniti per il Dipartimento della Difesa sono limitati ai diritti identificati nella clausola DFARS 252.227-7015(b) (FEB 2014).

#### **Informazioni sul marchio commerciale**

NETAPP, il logo NETAPP e i marchi elencati alla pagina<http://www.netapp.com/TM> sono marchi di NetApp, Inc. Gli altri nomi di aziende e prodotti potrebbero essere marchi dei rispettivi proprietari.